# **Como Crear una Cuenta de Observador en la Página Canvas**

Escuela Superior Johnson / Escuelas del Condado de Hall

Las siguientes opciones son para padres que sus hijos/as asisten a las escuelas del Condado de Hall y que quieren monitorear sus trabajos usando la Página Canvas.

### **Cómo conseguir código de Sincronización de su estudiante**

- Para conseguir el código del observador, su hijo/a necesita ingresar en su cuenta de Canvas e ir a "Settings"
	- 1. Haga clic donde dice "Account"
	- 2. Haga clic donde dice "Settings"

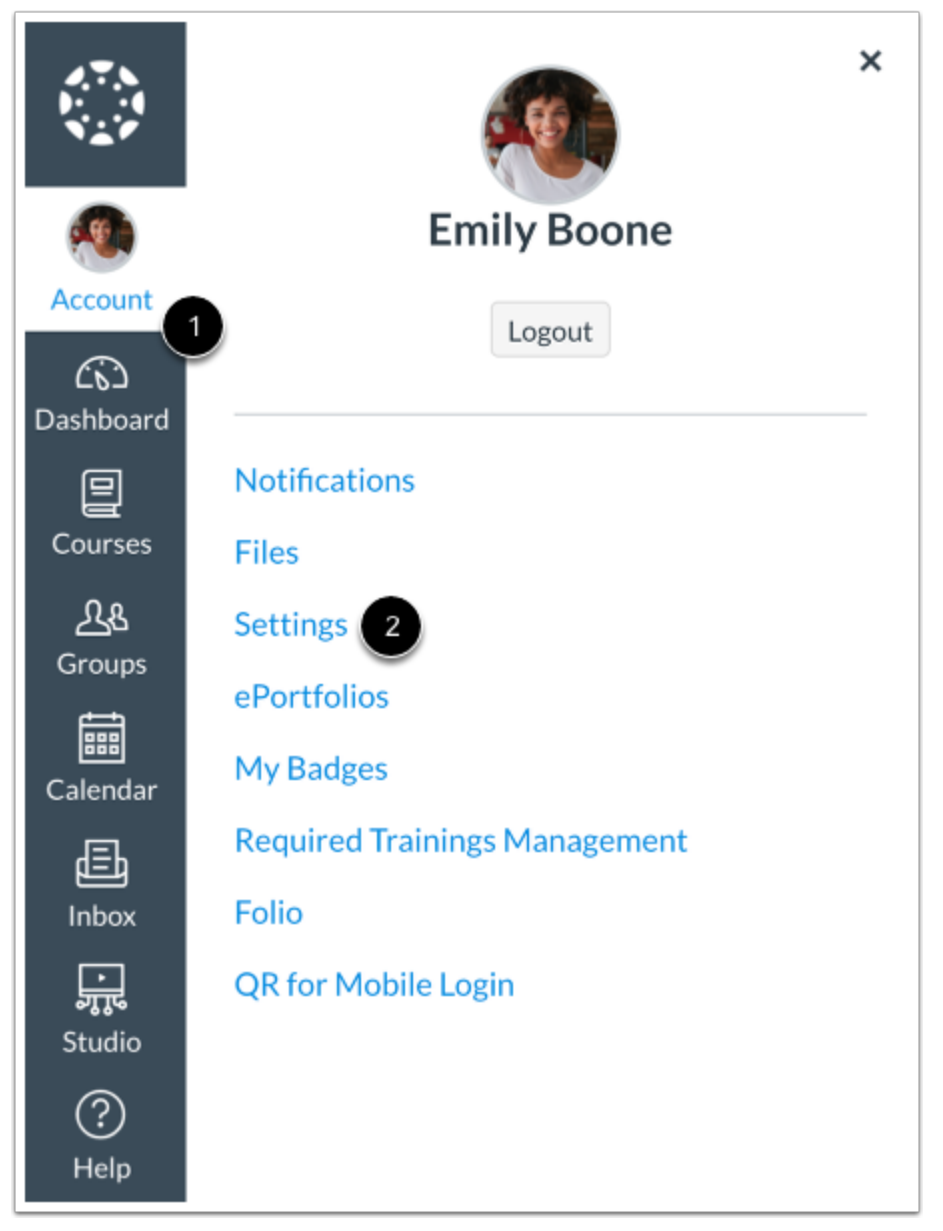

● Cuando estén en la página de settings, a la derecha hay algunos botones. Haga clic en el que dice "Pair with Observer"

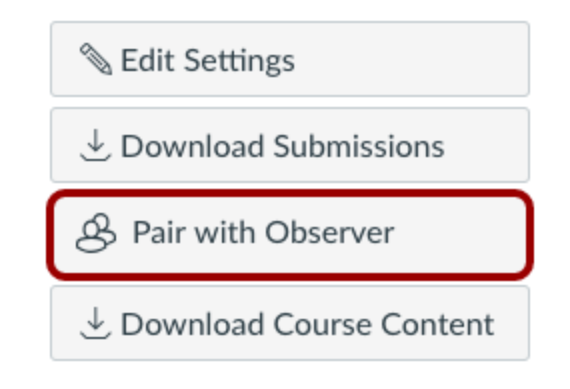

- Va aparecer un cuadro que dice "Pair with Observer."
	- 1. Hay que copiar el código que aparece ahí. Tienes que copiar el código tal como aparece.
	- 2. Presiona "OK" cuando hayas copiado el código.

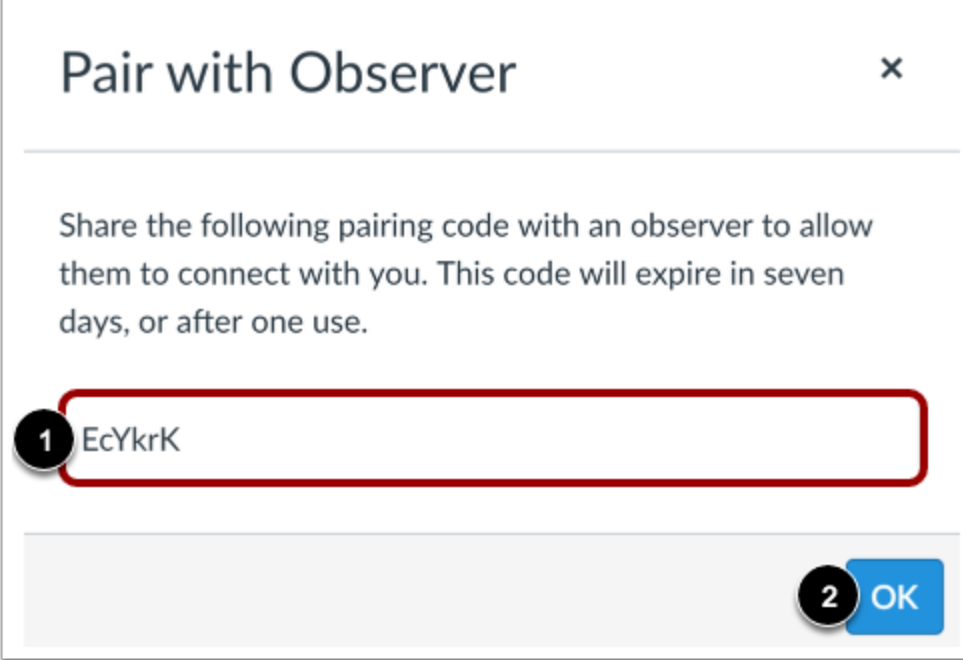

El código solamente es válido por 7 días o hasta su primer uso.

### **Paso 1:**

Navegar a [go.hallco.org](https://go.hallco.org/)

#### **Paso 2:**

Si usted todavía no tiene una cuenta de Padres en la Página Canvas, haga clic donde dice "Parent Account Signup"("Registrarse para una cuenta de Padres)

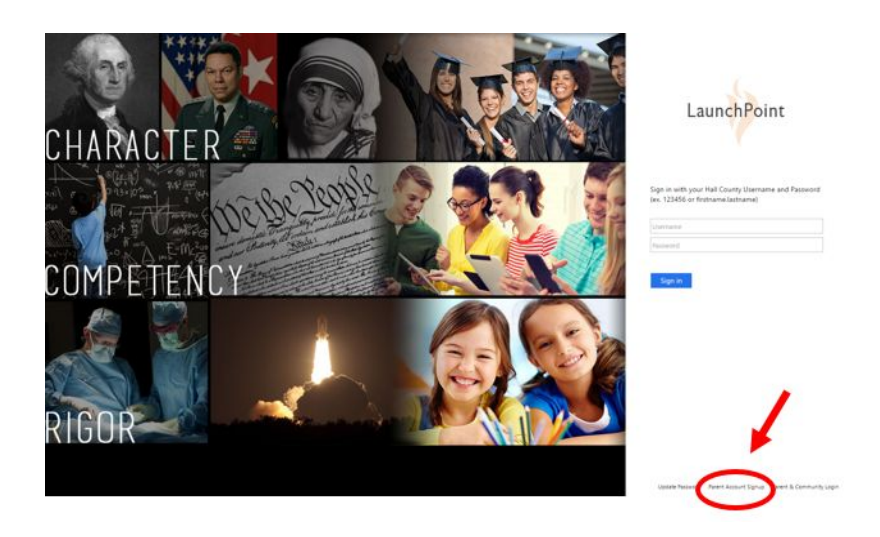

### **Paso 3:**

Haga clic donde dice 'Parent of a Canvas User? Click Here For an Account': ("¿Padre de un usuario de Canvas? Haga clic aquí para obtener una cuenta)

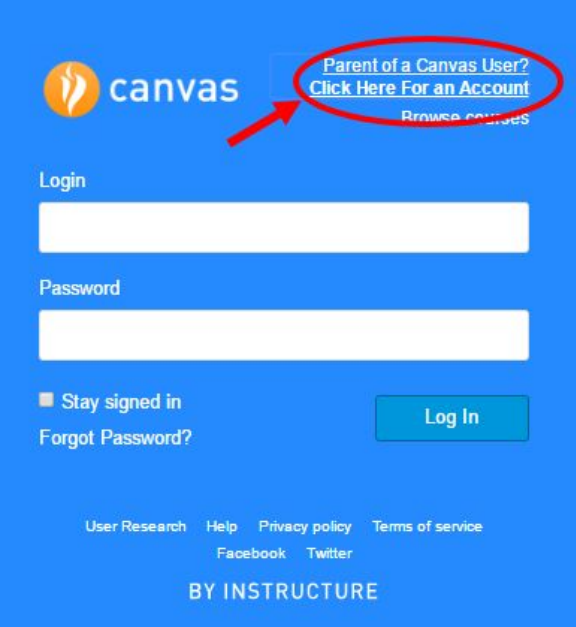

#### **Paso 4:**

Ingresar la siguiente información:

- 1. Ingrese su nombre en **(Your Name)**.
- 2. Ingrese su correo electrónico en **(Your email)**.
- 3. Ingrese su contraseña en **(Password)**.
- 4. Vuelva a ingresar su contraseña en **(Re-enter Password)**.
- 5. Ingrese un código de sincronización para vincular su cuenta con la de un estudiante en **(Student Pairing Code)**.
- 6. Acepte los términos de uso haciendo clic en la caja de verificación **(You agree to the terms of use).**
- 7. Haga clic en el botón empezar a participar **(Start Participating)**

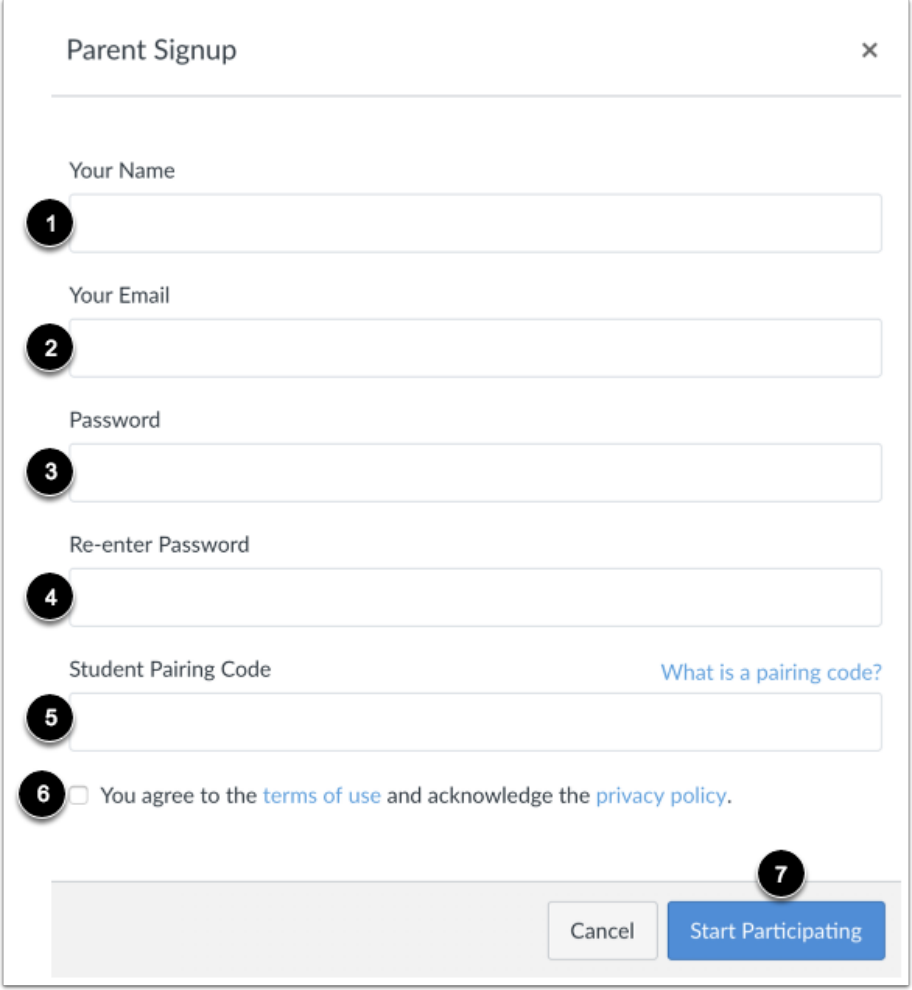

## **Para cambiar la cuenta a su idioma preferido:**

- 1. Haga clic donde dice **Account (Cuenta)**
- 2. Luego haga clic en **Settings (Configuraciones)**

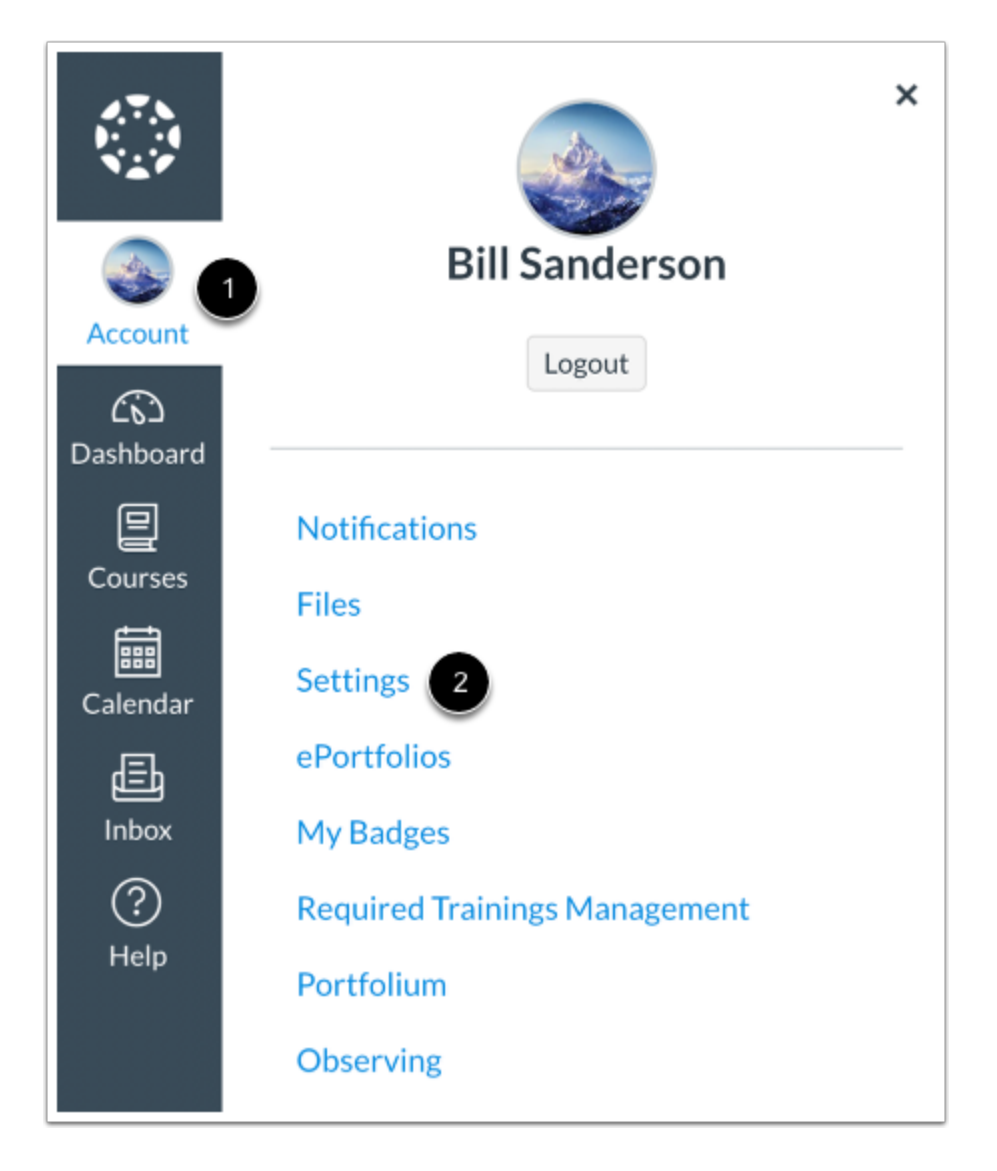

3. Haga clic en el botón **Edit Settings (Editar Configuraciones)**

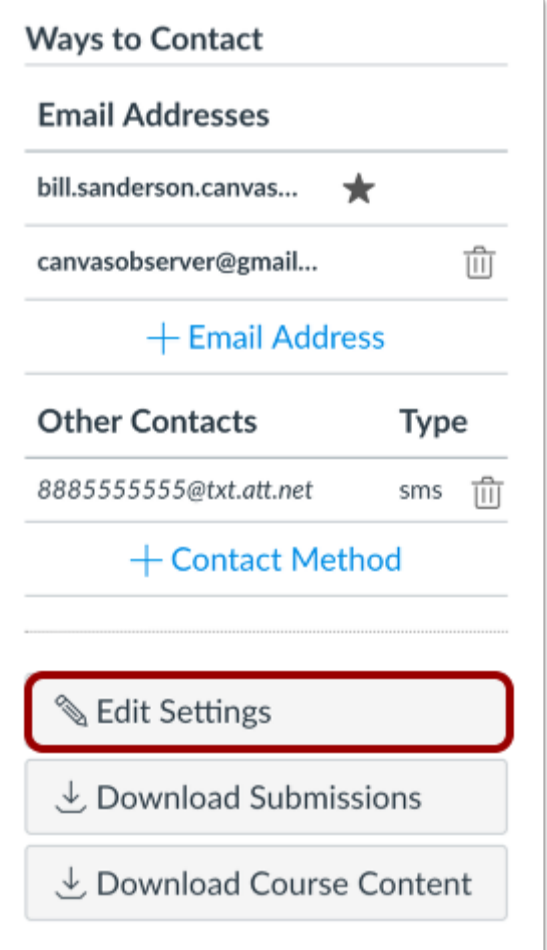

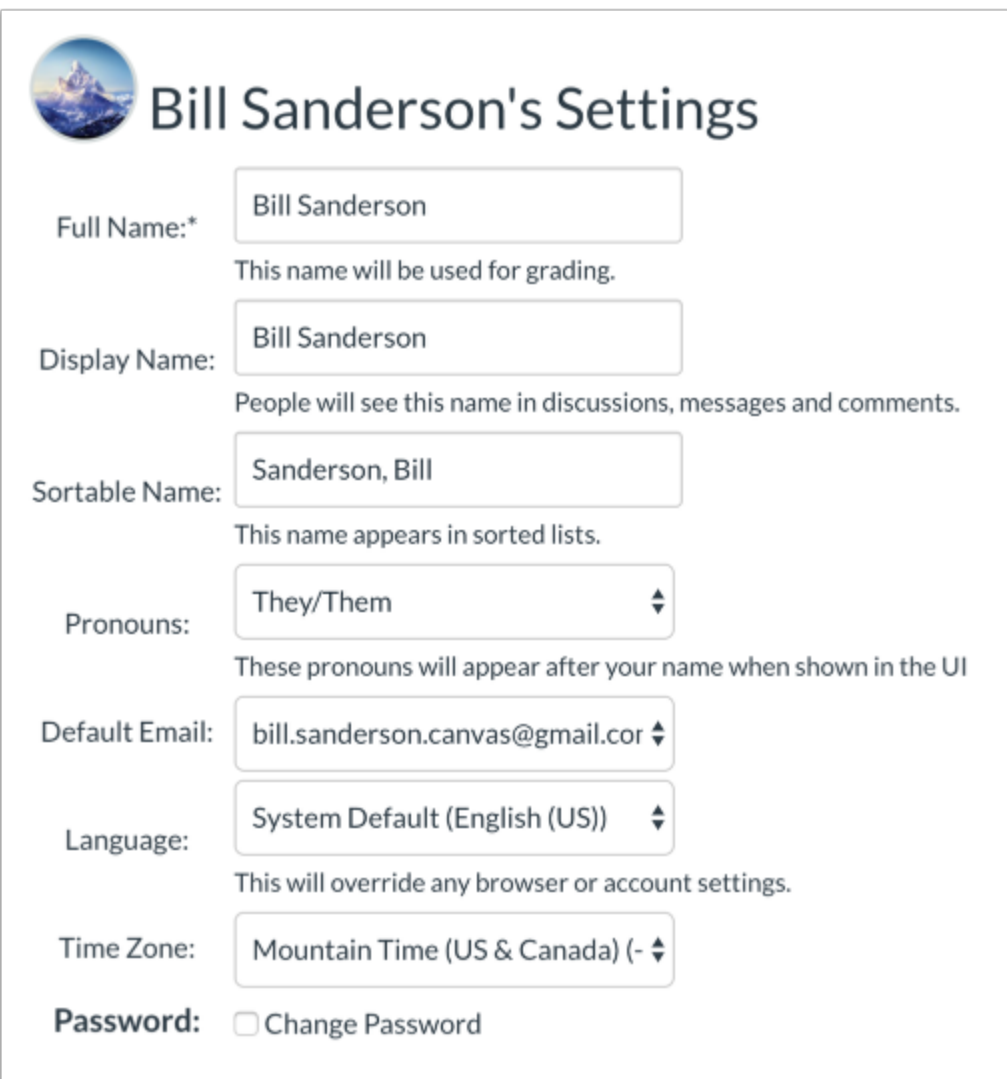

4. En la lista de los Idiomas (**Language**), seleccione su idioma preferido.

5. Haga clic en el botón **Update Settings (Actualizar configuraciones)**

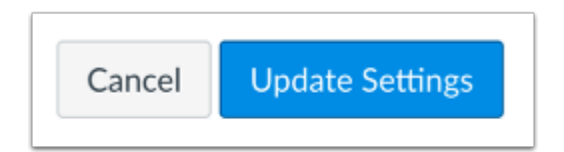

**Importante:** A veces cuando trata de cambiar el idioma no funciona la primera vez. Si no funciona, hágalo de nuevo. Generalmente se soluciona la segunda vez.

## **Para agregar otro hijo/a a su cuenta:**

Usted puede agregar varios hijos/as a la misma cuenta. Para agregar más hijos/as, sigua los siguientes pasos.

- 1. Haga clic en "Cuenta"
- 2. Haga clic en "Configuraciones"

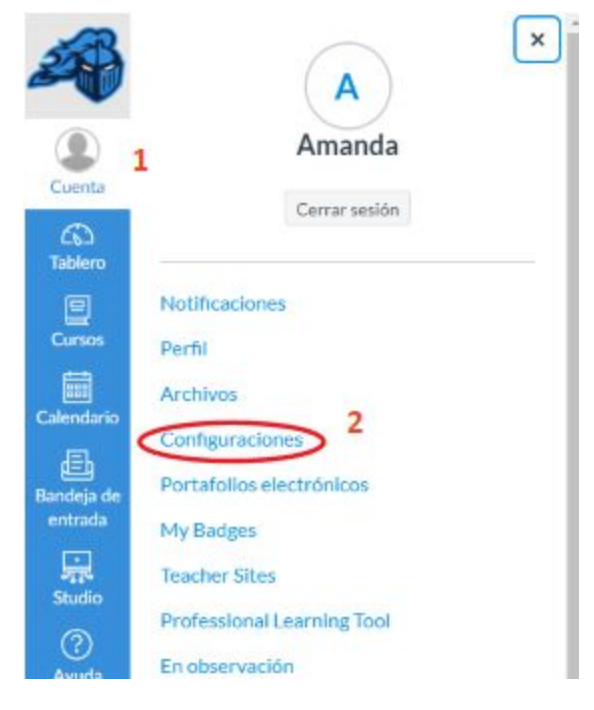

- 3. Haga clic en "En observación"
- 4. Ingrese el código de sincronización del estudiante
- 5. Haga clic en el botón "+ Estudiante"

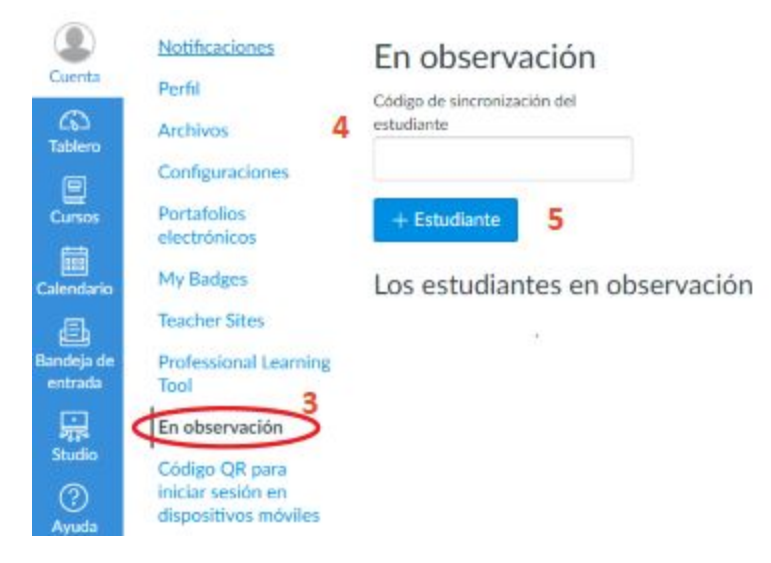